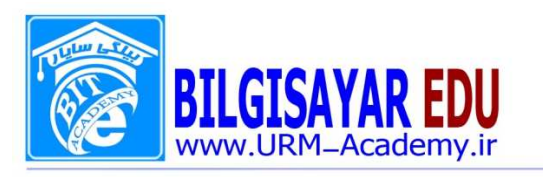

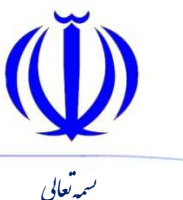

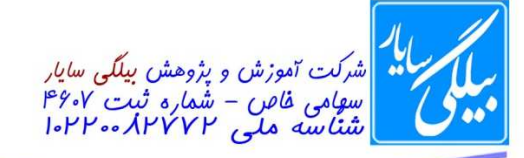

شماره: ۰۸۰۱۱۳ / ب تاریخ : ۱۳۹۷ / ۱۳۹۷

١- ساعت سيستم را يک ساعت به جلو ببريد.

جواب: Start=>control panel=>date and time سپس از فلـ شهای روبه بالا و پایین می توانید ساعت ، دقیقه ،ثانیه، قبل از ظهر (AM)و بعد ازظهر (PM) ,ا تنظيم نمائيد

۲- ساعت سیستم را به ۱۲:۳۰ دقیقه ب . ظ (PM) تغییر دهید.

جواب: همانند بالا عمل می نمائید

٣- محافظ صفحه نمايش (Screen Saver) را به D Text۳ تغيير دهيد.

جواب: در صــفحه کاری کلیک راســت کرده و از منوی باز شــده گزینه Properties را انتخاب می نمائید و ســپس از پنجره محاوری Display Properties وبعد ازکلیک بر روی تب Screen Saver در پایین از منوی کشوی که باز می شود عبارت L, D Text۳ انتخاب می نمائید.

۴- با استفاده از گزینه Customize، یک آیکون به آیکون های موجود در نوار ابزار استاندارد (Standard bottons) پنجره My Computer اضافه نمائيد.(پنجره را نبنديد)

جواب: ابتدا پنجره My Computer را باز کرده و در مقابل نوار ابزار آن که قســـمت خالی وجود دارد، در آن قســـمت کلیک راســت كرده و از منوى باز شــده گزينه Customize را انتخاب مى نمائيد تا پنجره اى را براى شــما باز كند از اين پنجره كه شامل دو قـ سمت می با شد از سمت چپ ابزار خود را انخاب نموده و برروی دکمه Addکلیک می نمائید تا به نوار ابزار ا ضافه گر دد.

۵– فایل Help.txt موجود در مسیر C:\padideh را توسط نرم افزار Notepad باز کرده و عبارت Notepad is a text Editor را در آن تایپ کنید، سپس فایل را ذخیره (Save) نمائید.

جواب: همان طور که از پـسوند فایل پیدا ست خود این فایل در محیط Notepad ساخته شده ا ست. شما برای جواب به این سوال ابتدا باید به درایو c رفته و سپس از این درایو پو شه Padideh را باز نموده تا فایل مذکور را م شاهده نمائید.بعد برروی فایل که نام آن Help.txt می باشد دابل کلیک کرده و عبارت Notepad is a text را در داخل آن تایپ می نمائید و سپس از مونی فایل گزینه Save را کلیک می کنید تا ذخیره شود.

۶- یکی از آیکونهای موجود در نوار ابزار استاندارد پنجره My Computer را کم کنید.( پنجره را نبندید) جواب: ابتدا پنجره My Computer را باز کرده و در مقابل نوار ابزار آن که قســـمت خالي وجود دارد، در آن قســـمت کليک راســت کرده و از منوى باز شــده گزينه Customize را انتخاب مى نمائيد تا پنجره اى را براى شــما باز گند از اين پنجره که شامل دو قسمت می با شد از سمت را ست ابزار خود را انخاب نموده و برروی دکمه Remove کلیک می نمائید تا از نوار ابزار حذف گردد.

۷- تفکیک پذیری (Resolution) سیستم را بدون راه اندازی مجدد سیستم(Restart) به ۶۰۰\*۸۰۰ تغییر کهید جواب: در صــفحه کاری کلیک راســت کرده و از منوی باز شــده گزینه Properties را انتخاب می نمائید و سیلپس از پنجره محاوری Display Properties وبعد ازکلیک بر روی تب Settings در پایین با استفاده از نوار لغزنده که با استفاده از ماوس آن را بر روی عدد مورد نظر کشیده و J, Ok می زنیم.

۸- تفکیک پذیری (Resolution) سیستم را بدون راه اندازی مجدد سیستم(Restart) به ۱۰۲۴\*۱۰۲۴ تغییر دهید. جواب: همانند بالا

۹- ابتدا مســیـر C:\padideh\Icdl\Farazma را دنـبـال کـنـیـد؛ ســـپـس پـوشـــه ۳۳ را بـه مســیـر rC:\padideh\Icdl\Faramooz\FAN منتقل (Cut) نمائيد.

جواب: بعد از رفتن به درایو C و باز کاردن پوشـــه های به ترتیب Padideh بعد Icdl و بعد Farazma ســـپس داخل پوشـــه فرازما، پوشــــه P۳ را انتخاب و برروی آن کلیک راســـت کرده و گزینه Cut را انتخاب می نمائید و بعد به داخل پوشـــه

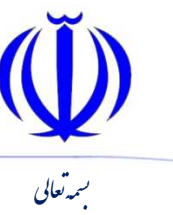

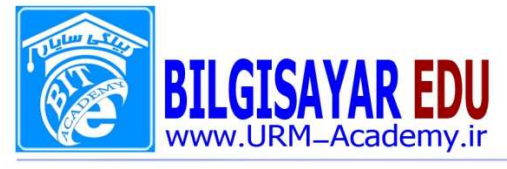

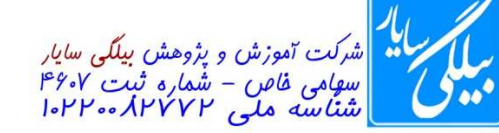

 $149Y / 4$ ۰ شماره: ۱۳۹۲ / ۱۳۹۷ / ۱۳۹۷

Fan و بعد Fan رفته در داخل پوشــه fan كليك رايت كرده و گزينه Paste را انتخاب نموده تا پوشــه P۳ در آنجا (Farazmoon قرار بگیرد.

֘֒

. ١- فايل Sys.bak را در درايو C جستجو كنيد و سيس آن را به مسير C:\padideh\Icdl\Lms منتقل (cut) نمائيد. جواب: ابتدا از منوي Start عنوان Search را انتخاب مي نمائيم و از سمت چپ بر روي گزينه All folders and files كليك می کنیم سپس در کادر اول نام فایل را به طور کامل تایپ می کنیم (Sys.bak ) و از قسمت Look in که یک منوی کشوی است درایو C را انتخاب و بعد بر روی دکمه Search کلیک کرده و منتظر می مانیم تا فایل پیدا شودو بعد از پیدا شدن بر روی فایل مذکور کلیک راست کرده و Cut را انتخاب نموده و بعد مسـیر بالا را طی می کنیم و در داخل پوشـه Lms کلیک راسـت کرده و Paste را انتخاب می نمائیم.

11- پوشه farazma را از درايو C حذف نموده و يک پوشه جديد به نام Padideh ايجاد نمائيد.

جواب: ابتدا از My Computer بر روى درايو C دابل كليك مى كنيم تا پنجره درايو باز شود و بعد پوشه Farazma را انتخاب و بر روی آن کلیک راست می کنیم و از منوی باز شده گزینه Delete برمی گزنینم.

بعد از حذف پوشـــه دوباره در قســـمت خالي از پنجره كليک راســـت كرده و از موني باز شـــده گزينه New و از زير منوي آن Folder را انتخاب می نمائیم.بعد از انتخاب پوشه جدیدی با نام New folder ایجاد می شود. بعد بر روی همین پوشه کلیک راست و از منوى باز شده Rename را انتخاب و نام پوشه را به Padideh تبديل مى نمائيم.

۱۲- یک کپی (Copy) از پوشه padideh موجود در درایو C تهیه نموده و آن رادر میز کاری ویندوز (Desktop) قرار دهید. جواب: ابتدا از My Computer بر روى درايو C دابل كليك مى كنيم تا پنجره درايو باز شـود و بعد بر روى پوشـه Padideh کلیک راســت کرده و گزینه Copy را انتخاب کرده و بعد از پنجره My computer خارج شــده و بر روی میز کاری کلیک راست و Paste را کلیک می کنیم.

۱۳- به روش دلخواه از یوشه Padideh واقع در درایو C یک میانبر (Shortcut) بر روی میز کاری ویندوز (desktop) ایجاد نمائيد به طوريكه نام آن Shortcut to Padideh باشد.

جواب : ابتدا در میز کاری کلیک راســـت کرده و از منوی New و زیر منوی آن بر روی دومین گزینه با نام Shortcut کلیک كرده و از پنجره باز شده بر روي دكمه Browse كليك مي كنيم تا پنجره مربوط به آن نمايش يابد و بعد در اين پنجره بر روي علامت مثبت کنار My computer کلیک کرده تا زی منوی های باز شود و بعد بر روی علامت مثبت درآیو C کلیک می کنیم و از انجا بر روی پوشـــه Padideh کلیک کرده و Ok را می زنیم و بعد بر روی Next کلیک کرده در مرحله بعد در کادر بالا عبارت Shortcut to Padideh را نوشته و Finish را كليك مي نمائيم.

۱۴- مقدار سرعت پردازنده مرکزی را بر حسب GHz در کادر زیر وارد نمائید. (فقط عدد نوشته شود) جواب: در میزکاری بر روی پنجره My computer کلیک راسـت کرده و گزینه Properties نموده و از پنجر<mark>ه نما</mark>یش یافته، در قسمت پایین هم مقدارRam و هم مقدار پردازنده مرکزی ذکر شده است.

> مقدار حافظه (RAM) سيستم را بر حسب مگابايت MB يا GB در محل زير بنويسيد.(فقط عدد نوشته شود) جواب : همانند سوال قبلي

۱۵- مقدار فضاي "خالي" موجود در درايو C را بر حسب "گيگا بايت" (GB) در كادر زير وارد نمائيد. (فقط عدد نوشته شود) جواب: ابتدا پنجره My computer را باز کرده و بر روی درایو C کلیک راسطت کرده و گزینه Properties را انتخاب می نمائيم .بعد از انتخاب پنجره اي براي ما ظاهر مي شود كه هم ميزان ا ستفاده شده (Use Space)، ميزان فضاي خالي( Free Space ) و كل ظرفيت ديسك (Capacity) را نشان مى دهد.

۱۶- نام درایو C را با استفاده از Rename به Padideh تغییر دهید.

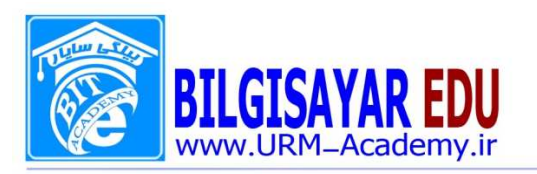

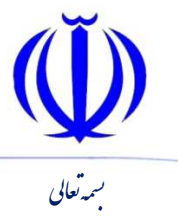

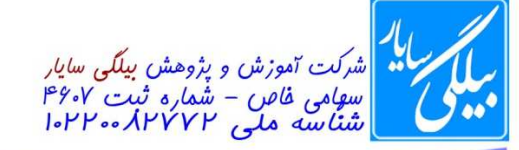

 $149Y / 4$ ۰ شماره: ۱۳۹۲ / ۱۳۹۷ / ۱۳۹۷

جواب: در پنجره My computer بر روی درایو C کلیک راســـت کرده و گزینه Rename را برگزیده و ســـپس عبارت .padideh ا در نام آن تایپ می کنیم.

֘֒

17 - زمان فعال شدن محافظ صفحه نمايش (Screen Saver) را به ۷ دقيقه تغيير دهيد.

جواب: در صــفحه کاری کلیک راســت کرده و از منوی باز شــده گزینه Properties را انتخاب می نمائید و ســپس از پنجره محاوری Display Properties وبعد ازکلیک بر روی تب Screen Saver در پایین ودر زیر منوی کشوی یک عبازت Wait وجود دارد دارد که میتوان زمان فعال شدن محافظ صفحه نمایش را تعیین کرد که عدد ۷ را در آن کادر درج می کنید. ۱۸- رنگ (Color) پس زمینه ویندوز (Desktop) را تغییر دهید.

جواب: در صــفحه کاری کلیک راســت کرده و از منوی باز شــده گزینه Properties را انتخاب می نمائید و ســپس از پنجره محاوري Display Properties وبعد ازكليك بر روى تب Desktop در پايين از قســـمت Background عبارت None برگزیده و بعد در سمت را ست از منوی کشوی که نام Color بالای آن نو شته شده ا ست را رنگ مورد نظر را انتخاب و Ok را مى زنيم.

۱۹ - پوشه ای به نام New در درایو C ایجاد نمائید، سپس دو زیر پوشه به نامهای Data و Class درون آن بسازید. جواب: ابتدا درایو C را باز کرده و در قسمت خالی از پنجره کلیک راست و از منوی باز شده New و از زیر منوی آن Folder را انتخاب می نمائیم و بعد نام آن را به New تغییر می دهیم و بعد این پوشــه را باز کرده و به ترتیب دو پوشــه با همان روال در داخل ان ايجاد مي نمائيم.

+7- وارد مســير C:\pFiles\PDF شــويد و اندازه (Size) فايل Messge.pdf را بر حســب بايت (Byte) در كادر زير وارد نمائيد.(فقط عدد نوشته شود)

جواب: ابتدا درایو C را باز کرده ، بر روی پو شه pFiles دابل کلیک کرده تا پو شه باز شود و بعد بر روی پو شه موجود در داخل پوشه pFiles که نام آن PDF دابل کلیک می کنیم تا باز شود و سپس بر روی فایل موجود در این پوشه کلیک راست کرده و گزينه Properties را انتخاب مي نمائيم و از پنجره باز شـــده عدد موجود در مقابل عبارت Size در در داخل كادر وارد مي نمائىد.

٢١- موقعيت (Position) پس زمينه ويندوز (Background) ,ا تغيير دهيد. جواب: در صــفحه کاری کلیک راســت کرده و از منوی باز شــده گزینه Properties را انتخاب می نمائید و اســـپس از پنجره محاوري Display Properties وبعد ازكليك بر روى تب Desktop از قسمت Position كه يك منوى كشوى است يكي از سه عبارت Stretch ،Center و Tile را انتخاب و بر روي Ok كليك مي نمائيم. ٢٢- پس زمينه (Background) ويندوز را حذف (None) نماييد.

جواب: در صــفحه کاری کلیک راســت کرده و از منوی باز شــده گزینه Properties را انتخاب می نمائید و س<mark>ـ</mark>ــپ محاوري Display Properties وبعد ازكليك بر روى تب Desktop در پايين از قســـمت Background بارت None برگزیده و بعد Okرا می زنیم.

+T - در ينجره My Computer ابتدا ابزار علاقه مندي ها (Favorites) ,ا به نوار ابزار / ضافه نموده سيس با ا ستفاده از آن، ناحيه Favorites را در سمت چپ پنجره نمايش دهيد.(پنجره را نبنديد)

جواب: ابتدا پنجره My Computer را باز كرده و در مقابل نوار ابزار آن كه قســـمت خالي وجود دارد، در آن قســـمت كليك راســت كرده و از منوى باز شــده گزينه Customize را انتخاب مى نمائيد تا پنجره اى را براى شــما باز كند از اين پنجره كه شامل دو قسمت می باشد از سمت چپ ابزار علاقه مندیها را انتخاب و بر روی Add کلیک می کنید تا به نوار ابزار اضافه شود و بعد از اضافه کردن بر روی همین ابزار کلیک می کنید تا در سمت چپ پنجره نمایش یابد.

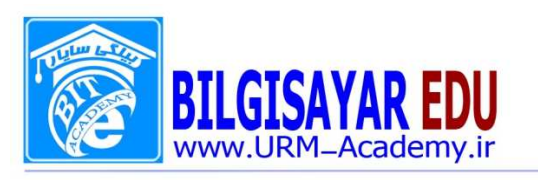

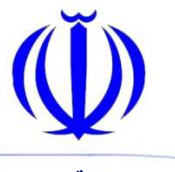

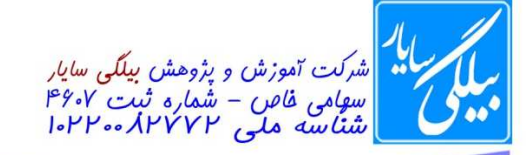

شماره: ۰۸۰۱۱۳ / ب تاریخ : ۱۳۹۷ / ۱۳۹۷

۲۴- در پنجره My Computer با اســتفاده از ابزار جســتجو (Search) موجود در نوار ابزار اســتاندارد، ناحيه Search را در سمت چپ پنجره نمایش دهید. (پنجره را نبندید)

جواب: در این ســوال اگر ابزار جســتجو در نوار ابزار موجود نباشــد همانند بالا عمل می کنید و در غیر این صــورت بر روی آن از پنجره My Computer کلیک می کنید تا در سمت چپ نمایش یابد.

۲۵- در پنجره My Computer با اســـتفاده از ابزار پوشـــه ها (Folders)، ناحیه Folders را در ســـمت چپ پنجره نمایش دهيد. (پنجره را نبنديد)

جواب : همانند دو سوال قبلي

۲۶- با اســـتفاده از تنظیمات Customize، ابزار های موجود در نوار ابزار اســـتاندارد (Standard) پنجره های ویندوز را به صورت آيكون كوچک (Small Icon) نمايش دهيد.

جواب: ابتدا پنجره My Computer را باز کرده و در مقابل نوار ابزار آن که قســـمت خالی وجود دارد، در آن قســـمت کلیک را ست کرده و از منوی باز شده گزینه Customize را انتخاب می نمائید تا پنجره ای را برای شما باز کند و بعد در پایین این پنجره عبارت Icon options وجود دارد که می توانید یکی از دو گزینه را بنا به در خواسـت انتخاب می نمائید و بعد پنجره را می بندید تا عملیات اعمال شود.

۲۷- نوار عملیاتی (Taskbar) را از حالت قفل درآورید.

جواب: از منوی View بر روی گزینه Toolbars رفته و از زیر منوی آن تیک عبارت Lock the toolbars را بر می داریم. ۲۸- با اسـتفاده از پنجره جسـتجو (Search)، کلیه فایلهای موجود در درایو :C که با حرف "C" شـروع شـده و نوع فرمت آنها jpg است را جستجو نموده و با پیدا شدن چند فایل جستجو را متوقف (Stop) کنید.(پنجره را نبندید)

جواب: ابتدا از منوی Start عنوان Search را انتخاب نموده تا پنجره مربوط به آن نمایش یابد و بعد در قســـمت چپ پنجره بر روی عبارت All folders and files کلیک می کنیم بعد از کیک کادری ظاهر می شود با عنوان All or part of the file name که در این کادر C\*.jpg را وارد کرده و بر روی دکمه Search کلیک می کنیم و بعد از پیدا شــدن چند فایل بر روی Stop کلیک می کنیم تا جستجو متوقف شود.

۲۹- در درایو :C کلیه فایلهای jpg که اسم آنها ۴ حرفی می باشد را جستجو نموده و با پیدا شدن چند فایل جستجو را متوقف (Stop) کنید.(پنجره را نبندید)

جواب: همانند بالا عمل می کنیم فقط به جای C\*.jpg عبارت P????.jpg را می نویسیم. ۳۰- فایل Path.txt را در درایو C جســـتجو نموده و مســـیر آن را به طور کامل همراه با نام فایل و. ـوند آن در کادر زیر بنويسيد.

جواب: ابتدا از منوي Start عنوان Search را انتخاب نموده تا پنجره مربوط به آن نمايش يابد و بعد در قســـمت چپ پنجره بر روی عبارت All folders and files کلیک می کنیم بعد از کیک کادری ظاهر می شود با عنوان All or part of the file name که در این کادر Path.txt را وارد کرده و بر روی دکمه Search کلیک می کنیم و بعد از پیدا شکون در مقابل فایل مسير آن به طور كامل نوشته شده است.

۳۱- دکمه های حذف شــده در نوار ابزار اســتاندارد (Standard) پنجره باز شــده را به حالت پیش فرض (Reset) در آورید. (پنجره را نبنديد)

جواب: ابتدا پنجره My Computer را باز کرده و در مقابل نوار ابزار آن که قســـمت خالی وجود دارد، در آن قســـمت کلیک راســت کرده و از منوی باز شــده گزینه Customize را انتخاب می نمائید تا پنجره ای را برای شــما باز کند از این پنجره که شامل دکمه Reset را فشار می دهید.

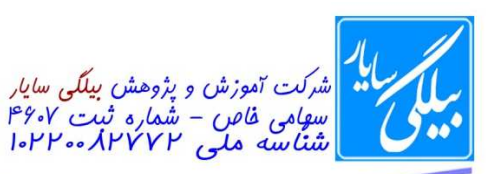

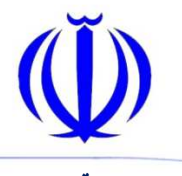

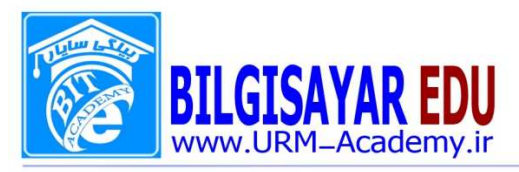

شماره: ۰۸۰۱۱۳ / ب تاریخ : ۱۳۹۷ / ۱۳۹۷

۳۲- تاریخ آخرین تغییرات ایجاد شــده بر روی فایل About.txt موجود در مســیر \_۲۰۰۱C:\MsWord را در کادر زیر وارد نمائید.(فقط تاریخ نوشته شود) جواب: ابتدا مسـير مورد نظر را طي كرده و بعد بر روى فايل كليك راسـت مي كنيم و از منوى ظاهر شـده Properties ,ا انتخاب می نمائیم تا پنجره مربوط به آن نمایش یابد و بعد از این پنجره عبارت موجود در مقابل Modified را در کادر مورد نظر وارد می کنیم. ٣٣- ينجره (My Computer) را باز نموده و نوار آدرس (Address Bar) آن را غير فعال نمائيد. جواب: از منوی View گزینه Toolbars و از زیرمنوی آن تیک گزینه Address bar را بر می داریم. ۳۴- چاپگر Printer \_۲۰۰۰X\_۱ را به عنوان چاپگر پیش فرض (Default) انتخاب کنید. جواب : ابتدا به منوی Start رفته و از Controlpanel بر روی printers and faxes کلیک می کنید و بعد بر روی چایگر نام برده كليك راست و گزينه set as defult printer را انتخاب مي نمائيد. ۳۵- فایلهایی که دارای حجمی بالاتر از MB۱ هستند را در درایو C:\ جستجو کنید.(( MB۱Large (More than) جواب: ابتدا از منوي Start عنوان Search را بر مي گزينيم و بعد در سـمت چپ عبارت what size is it را انتخاب نموده تا گزینه های آن ظاهر شود و بعد تیک عبارت (( MB۱Large (More than را می زنیم. ۳۶- پس زمینه(Background) را به گونه ای تغییر دهید که تصویر در مرکز (Center) میز کاری قرار بگیرد. جواب: در صــفحه کاری کلیک راســت کرده و از منوی باز شــده گزینه Properties را انتخاب می نمائید و ســپس از پنجره محاوري Display Properties وبعد ازكليك بر روى تب Desktop از قسمت Position عبارت Center انتخاب و دكمه ok را می زنیم. ٣٨- اين مسير را ايجاد نمائيد: C:\Pak\Mehr\Hoor.txt جواب: يعني ابتدا در درايو C پوشـــه pak را ايجاد نمائيد و بعد در داخل ان پوشـــه mehr را و در داخل پوشـــه Mehr فايل Hoor.txt را ایجاد نمائید. ۳۷- فایلهای موجود در مسیر c:\padideh\etesal را بر ا ساس نام مرتب کنید؛ سپس نام اولین فایل را همراه با پسوند در کادر زیر وارد نمائید. جواب: ابتدا از درايو C پو شه padideh را بازنموده و در داخل اين پو شه ، پو شه ديگري به نام etesal وجود دارد كه ان را نيز باز نموده و بعد از منوی View بر روی گزینه Arrange Icons by رفته و از زیر منوی ظاهر شده کرروی Name کلیک می کنید و بهد از مرتب سازی نام فایل اول که در ردیف اول قرار گرفته است را در داخل کادر وارد می نمائید. ۳۸- از میان پنجره های باز شده فقط پنجره Internet Explorer را ببندید. جواب: در پایین میزکاری یعنی نوار وظیفه (Taskbar) بر روی پنجره Internet Explorer کلیک کرده تا در <mark>د</mark> فحه ظاهر شود و بعد بر روی دکمه ضربدر کلیک کنید تا پنجره بسته شود. ۳۹- در پوشه Tree موجود در میز کاری (Desktop) ساختار درختی Microsoft/Office/farazma, ایجاد نمائید. جواب: ابتدا باید پوشه Tree را باز کنید با استفاده از دابل کلیک کردن . و منظور از ساختار درختی یعنی اینکه این پوشه ها در داخل يكديگر ايجاد نمائيد. ۴۰- تعداد فایل های موجود در پوشه CIW واقع در مسیر C:\Web را در کادر زیر وارد نمائید. جواب: بعد از طي مسير بالا يعني رفتن به درايو C و باز كردن پوشه Web مي توانيد از منوي Edit بر روي گزينه select all كليک کنيد تا تمام فايلها به حالت انتخاب درآيد. در اين حال شما مي توانيد در سمت چپ پنجره و در قسمت Details تعداد

**WWW.URM-Academy.ir** 

فایلهای خود را مشاهده کنید.

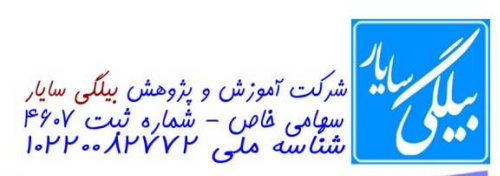

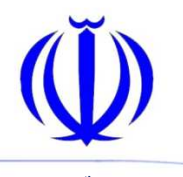

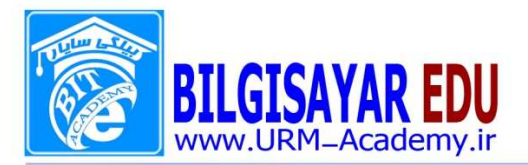

 $149Y / 4$ ۰ شماره: ۱۳۹۲ / ۱۳۹۷ / ۱۳۹۷

-نعا بىمەت<mark>عالى</mark> ֘֒ تغییر دهید. C+ (Volume Lable) درایو Exam - امام (Volume Lable Exam و بعد تغيير نام آن به Exam و انتخاب گزينه Rename و بعد تغيير نام آن به ۴۲- برای پوشه test موجود در درایو C:\ یک زیر پوشه به نام sub ایجاد کنید. جواب: منظور از این ســوال یعنی در داخل پوشــه test یک پوشــه با نام sub ایجاد نمائید. که برای این کار بعد از باز کردن test در قسمت خالی از پنجره کلیک را ست کرده و از منوی باز شده بر روی New رفته واز زیر منوی ان بر روی Folder كليک مي كنيم تا پوشه جديد ايجاد شود و بعد ا ايجاد نام آن را تغيير مي دهيم. ۴۴- با اســتفاده از پنجره خصــوصــيات (Properties) ميز كاري (Desktop)، طيف رنگ (Color Scheme) خاكســتري (silver) را بر روی همه پنجره های ویندوز اعمال کنید. جواب: در صــفحه کاری کلیک راســت کرده و از منوی باز شــده گزینه Properties را انتخاب می نمائید و ســپس از پنجره محاوري Display Properties وبعد ازكليك بر روى تب Appearance كليك كرده تا محتويات آن نمايش يابد و بعد از قسمت Color Scheme و از منوی کشوی آن بر روی گزینه silver کلیک کرده و دکمه ok را می زنیم. ۴۵- صدای سیستم را به طور کامل قطع (Mute) کنید. جواب: براي اين كار يا از كيبورد دكمه مربوط به علامت Mute را فشــار مي دهيم و يا از منوي Start و از All program و بعد رفتن روی گزینه Accessories و با باز شدن زیر منوی ان بر روی گزینه Entertainment و از زیر منوی باز شده برای آن بر روی Volume Control کلیک کرده تا پنجره آن نمایش یابد و بعد بر روی Mute کلیک می کنیم. .4۶- برنامه Notepad ,ا اجرا نمائید.(پنجره باز شده ,ا نبندید) جواب: از منوی Start و از All program و بعد رفتن روی گزینه Accessories و با باز شـــدن زیر منوی ان بر روی Notepad كليك مي كنيم تا اجرا شود. ۴۷- فقط با استفاده از نرم افزار "Wordpad" فایلی به نام Test.rtf در میز کاری (Desktop) ویندوز ایجاد نمائید. جواب: از منوی Start و از All program و بعد رفتن روی گزینه Accessories و با باز شـــدن زیر منوی ان بر روی Wordpad كليك مي كنيم تا اجرا شـــود. بعد از منوى فايل بر روى Save كليك كرده تا پنجره مربوط به آن نمايش يابد عبارت test در قسمت File name و عبارت rtf را در كادر Save as type انتخاب نموده و بعد در بالا از قسمت save in مسر مورد نظر را انتخاب می نمائیم و سپس روی دکمه Save کلیک می کنیم تا فایل در آن مسیر ذخیره گردد. ۴۸- تصوير زمينه خودراتغيير دهيد. جواب: در صــفحه کاری کلیک راســت کرده و از منوی باز شــده گزینه Properties را انتخاب می نمائید و ســپس از پنجره محاوري Display Properties وبعد ازكليك بر روى تب Desktop از قسمت Background تصويّر هورد نظر را انتخاب و ok را می زنیم. ۴۹- تعداد چاپگرهای نصب شده در سیستم خود را در کادر زیر وارد نمائید. جواب: ابتدا به منوى Start رفته و از Controlpanel بر روى printers and faxes كليك <mark>م</mark>ى كنيد تا پنجره آن نمايش یابد و بعد از منوی Edit بر روی گزینه select all کلیک کنید تا تمام فایلها به حالت انتخاب دراین . در/این حال شـــما می توانید در سمت چپ پنجره و در قسمت Details تعداد چاپگرهای نصب شده خود را مشاهده کنید. ۵۰- چاپگر Canon را از لیست چاپگر های نصب شده در سیستم خود حذف کنید.) جواب : برای پاسخ دادن به این سوال باید مسیر سوال قبلی را طی نمائید و چاپگری با نام Canon را انتخاب و بعد کلیک راست بر روى آن و انتخاب Delete . 51- راهنماي ويندوز (Help and Support) ,ا اجرا نمائيد.

## ٦ **WWW.URM-Academy.ir**

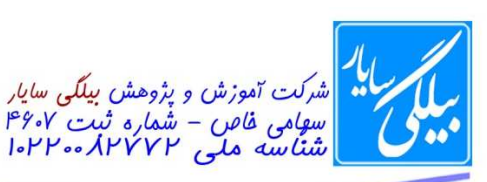

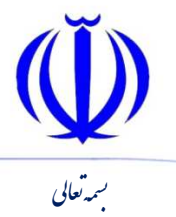

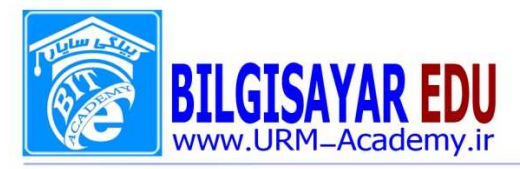

 $1498 / 11 / 17 : 11 / 19$  : شماره:  $118 / 11 / 11$  / ۱۳۹۷

جواب: یا کلید F۱ را از صــفحه کلید فشـــار می دهید و یا منوی Start بر روی عبارت Help and support کلیک کنید تا نمايش يلبد. ۵۲- فایل های موجود در مسیر C:\Padideh\ViewFile و ابه صورت Thumbnails نمایش دهید. (پنجره را نبندید) جواب : مسیر بالا را طی نموده و بعد از منوی View بر روی Thumbnailsکلیک می کنید تا بر روی پنجره اعمال شود. ۵۳- فایل های موجود در مسیر C:\Padideh\ViewFile را به صورت Tiles نمایش دهید. (پنجره را نبندید) جواب: مسیر بالا را طی نموده و بعد از منوی View بر روی Tiles کلیک می کنید تا بر روی پنجره اعمال شود. ۵۴- برنامه Windows Explorer ,ا اجرا نموده واز طريق ساختار درختی موجود در آن به پوشه My picture برويد. جواب: از منوى Start و از All program و بعد رفتن روى گزينه Accessories و با باز شـــدن زير منوى ان بر روى Windows Explorer کلیک می کنیم تا اجرا شود. بعدازسمت چپ بر روی پوشه My picture کلیک کرده تا اجرا شود. ه - پنجره مربوط به خصوصیات (Properties) درایو \:C را نمایان کنید. جواب: كليك راست بر روى درايو C و انتخاب كزينه Properties ۵۶- ماشین حساب ویندوز را فراخوانی نمائید. جواب: از منوی Start و از All program و بعد رفتن روی گزینه Accessories و با باز شدن زیر منوی ان بر روی ما شین حساب کلیک می کنیم تا اجرا شود. ۵۷– سطل آشغال ويندوز راخالي نمائيد. جواب: در میزکاری بر روی سـطل آشـغای کلیک راسـت کرده و گزینه Empty Recycle bin را بر می گزینیم و از پنجره باز شده بر برای تایید بر روی ok کلیک می نمائیم. ۵۸- پنجره مربوط به فرمت کردن درایو \.C را باز کنید. (بر روی دکمه Start کلیک نکنید و کادر را نبندید جواب: بر روی درایو \C کلیک راست کرده و Format را انتخاب می نمائیم. ۵۹- کادر مربوط به فرمت کردن درایو C:\ را نمایش داده و در آن گزینه مناســب برای فرمت کردن ســریع را انتخاب کنید.(بر روی دکمه Start کلیک نکنید و کادر را نبندید) جواب : همان مسير بالا را طي كرده و بعد در پنجره ظاهر شده تيک عبارت Quick format راجي زني بنجره خصوصیات فایل Property.bmp موجود در میز کاری (Desktop) را نمایش دهید. $\cdot$ جواب: بر روی این فایل در میزکاری کلیک راســت کرده و از منوی ظاهر شـــده Properties را انتخاب می نمائیم تا پنجره مربوط به خصوصيات آن فايل نمايش يابد. .<br>۶۱- تاريخ سيستم را به دوم اكتبر (October)، سال ۲۰۱۰ تغيير دهيد. جواب: Start=>control panel=>date and time سیس در سمت چپ می توان تاریخ ذکر شده را تع